# USER GUIDE

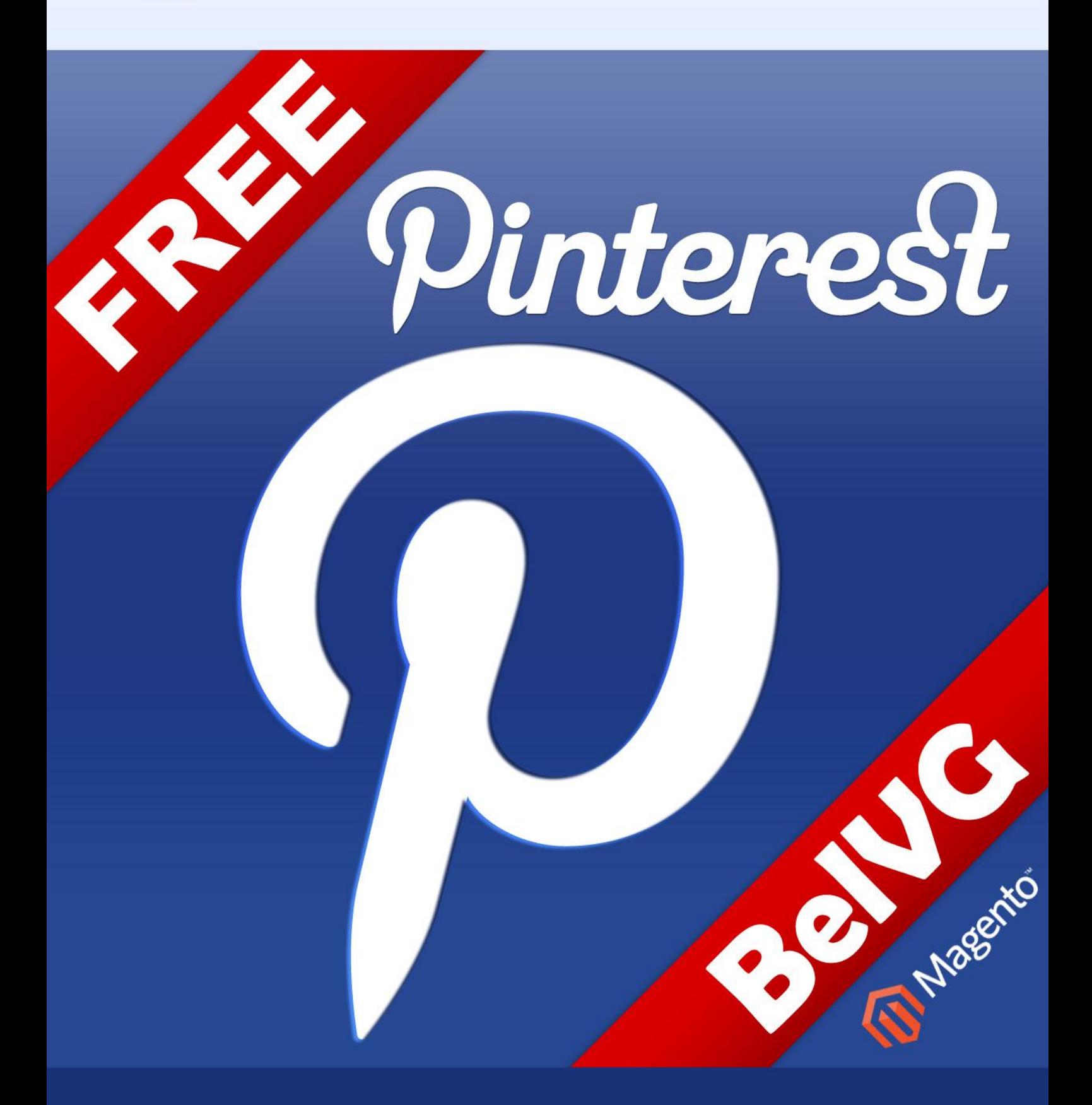

STORE@BELVG.COM, SKYPE: STORE.BELVG

## **Table of Contents**

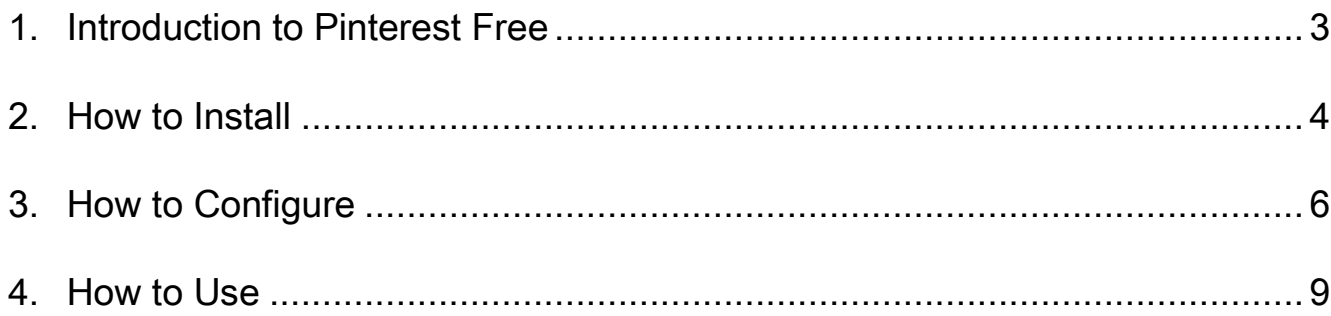

## **1. Introduction to Pinterest Free**

<span id="page-2-0"></span>It's time for a popular Pinterest social service to work for your webstore. Use Magento Pinterest Free extension to place "Pin it" button on every product page. Customers will pin products to their boards and share them with friends. Promote your store by creating Pinterest account and suggest visitors to follow you with the help of "Follow me on Pinterest" button.

#### Key features

- "Pin it" button for all store products
- "Follow me on Pinterest" button
- Connecting the store to Pinterest account
- Variety of "Pin it" and "Follow me on Pinterest" button styles
- Configurable position of "Follow me on Pinterest" button

Pinterest is a social bookmarking site where users collect and share photos of their favorite events, interests and hobbies.

Pinterest Free extension provides customers with a configurable "Pin it" button. Clicking on it, users will pin products to their Pinterest boards. You may also create Pinterest account and connect it to your store via "Follow me on Pinterest" button. Choose a configurable position for it to match your store design and make your site incredibly pinteresting.

Pinterest connection is becoming a must-have feature for all modern websites. Become a part of Pinterest obsession and improve your public image and sales.

## **2. How to Install**

#### <span id="page-3-0"></span>Step 1. Check Permissions.

Make sure the ''app'', ''js'' and ''skin'' directories of your Magento and all directories inside them have full written permissions or set permissions on each directory equal to 777 or 0777. Important! Change all permissions back after installation.

Read more about permissions [here.](http://www.magentocommerce.com/wiki/magento_filesystem_permissions)

#### Step 2. Disable Сache.

Log into Magento Admin Panel and go to System  $\rightarrow$  Cache Management and disable cache. Read more about Cache Management [here.](http://www.magentocommerce.com/wiki/modules_reference/english/mage_adminhtml/system_cache/index)

#### Step 3. Disable Compilation.

Log into Magento Admin Panel and go to System  $\rightarrow$  Tools  $\rightarrow$  Compilation and disable the compilation.

#### Step 4. Upload files

Upload all files and folders from folder "Install" to the installation directory of your Magento software using an FTP client.

Attention! If your template is not default, be sure to change the folders of the installed module from /app/design/frontend/default/default to /app/design/frontend/default/YOUR\_THEME and /skin/frontend/default/default to /skin/frontend/default/YOUR\_THEME

#### Step 5. Re-login.

Log out and back into Magento Admin Panel.

#### Disclaimer!

It is highly recommended to backup your server files and database before installing this module. No responsibility can be taken for any adverse effects installation or advice may cause.

Recommended you install on a test server initially to carry out your own testing.

That's all! Enjoy the Pinterest performance.

# **3. How to Configure**

<span id="page-5-0"></span>Log in to the admin panel, and we will show you how to configure the extension step by step.

To view the extension's settings, go to System -> Configuration -> (BeIVG extensions) Pinterest.

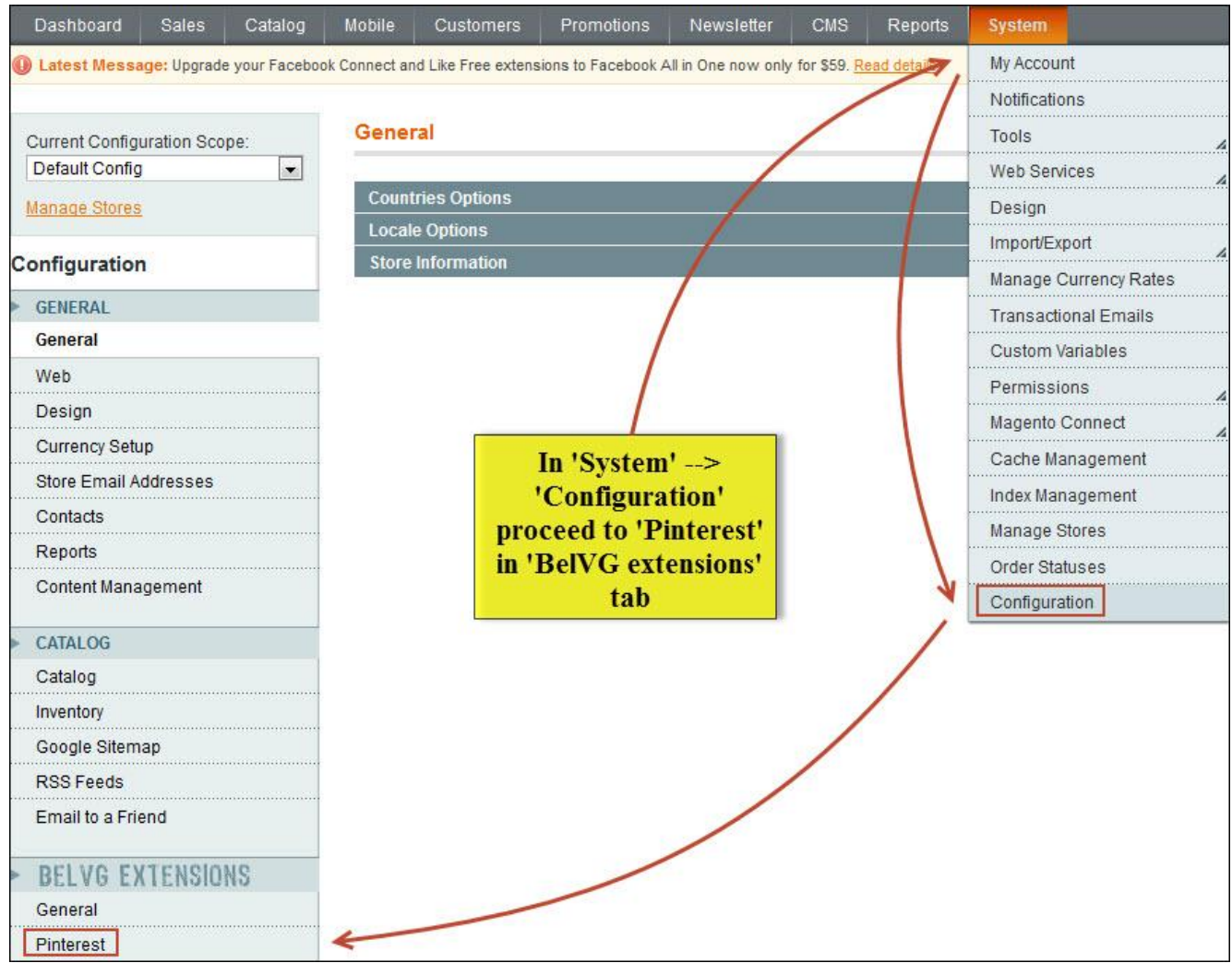

Here are the Pinterest settings.

The extension is disabled by default. Choose "enable" from the dropdown menu in the first line to enable it.

Next, choose one of five "Pin it" button position variants. Pick "No" if you don't want to enable the "Pin it" button.

"Pin it" button style can be configured in the next section. Choose whether button should have a counter and set counter position. You may check out the configured design in the field below.

Next, choose the required "Follow Me" button position ("No" to disable the button).

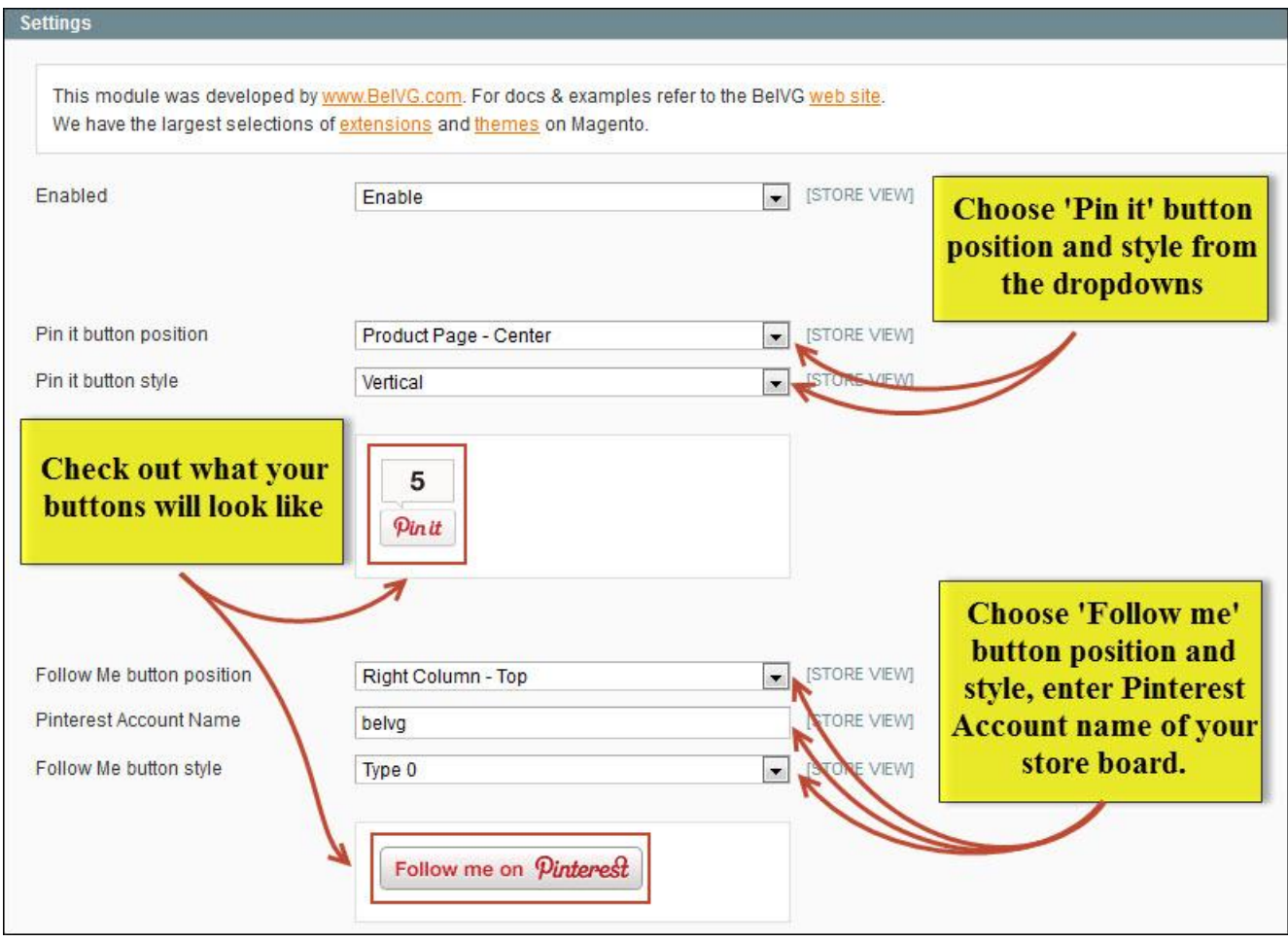

7

Type the Pinterest login of your store in "Pinterest Account Name" field. For example, for http://pinterest.com/YOUR\_STORE Pinterest board link, "YOUR\_STORE" is what you want to enter in the field.

Configure "Follow me" button type simply choosing one of four variants from the dropdown. You may check out the configured design in the field below.

Click on "Save config" button on the top right side of the configuration page. Your Pinterest buttons are now all set.

Pretty simple, isn't it?

## **4. How to Use**

<span id="page-8-0"></span>It's time to get acquainted with your new Pinterest features and the ways customers may use them.

"Pin it" button you've configured has appeared on each of the product pages. Clicking on it, users will pin your product images and info to their Pinterest boards.

"Follow me on Pinterest" button has appeared on your site as well.

After clicking on this button, users will automatically follow the Pinterest account of your store.

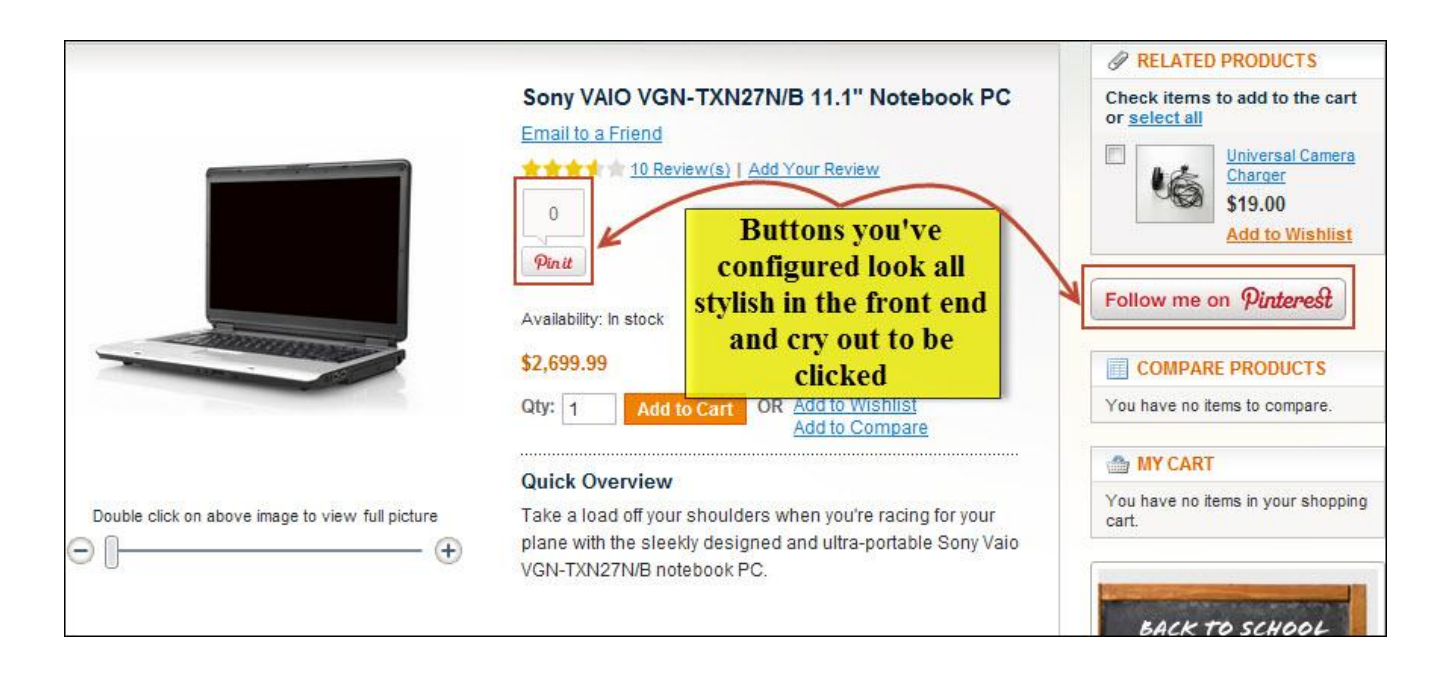

Your product will be pinned to the user's Pinterest board just like that:

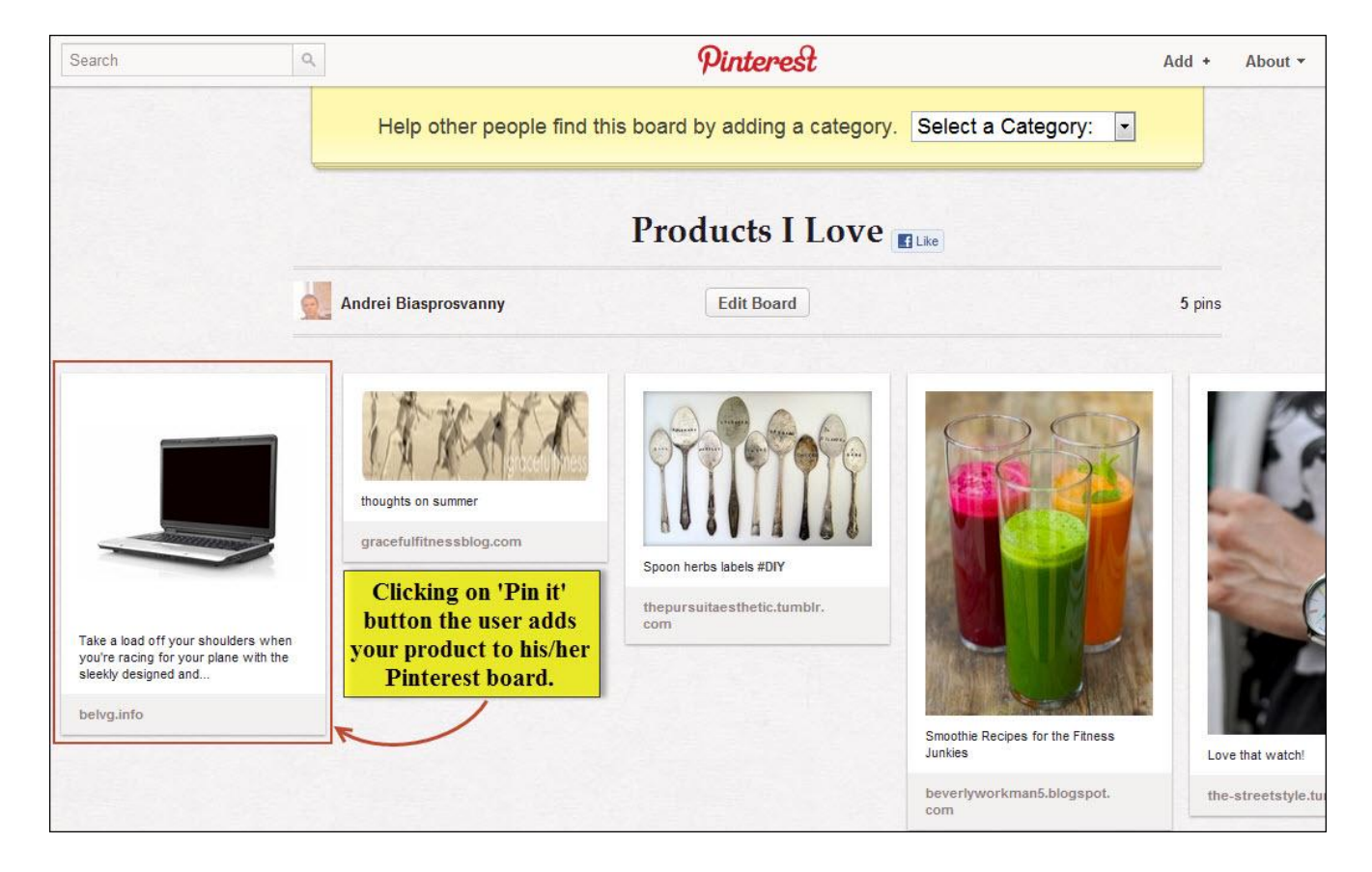

Do you have questions about extension configurations?

[Contact us](http://prestashop.belvg.com/contacts/) and we will help you in a moment.

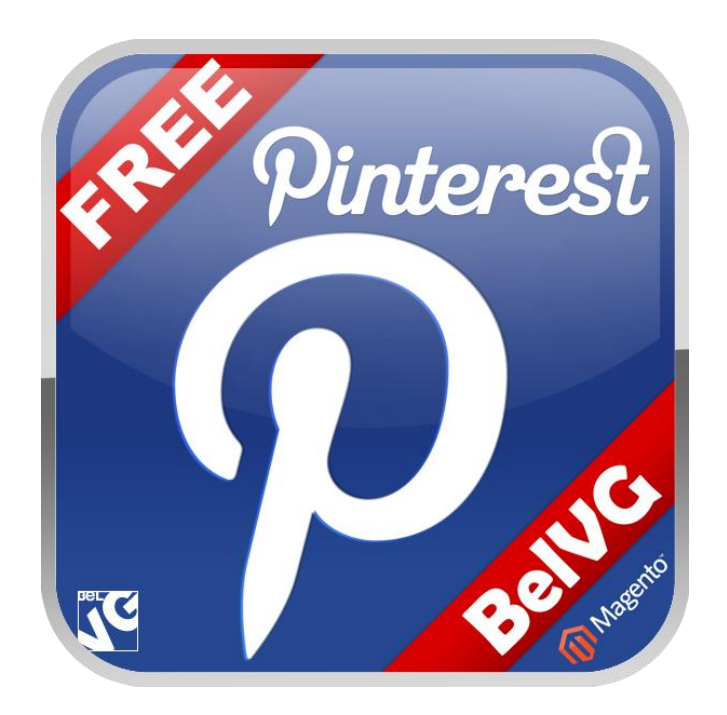

# Thanks for your interest in BelVG Prestashop extensions!

If you want to download **Pinterest Free** extension, follow [This Link.](http://store.belvg.com/pinterest-free.html)

Please, visit our website and explore other BelVG extensions at [Our Store.](http://prestashop.belvg.com/)

If you have any questions, contact us by e-mail: **store@belvg.com**

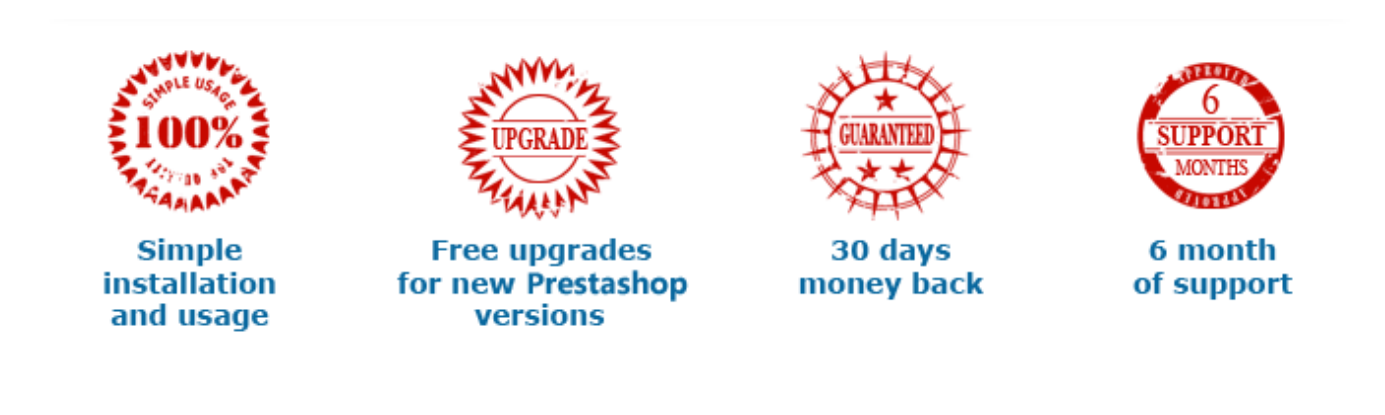